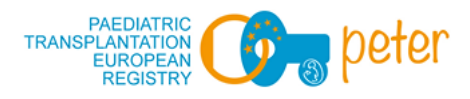

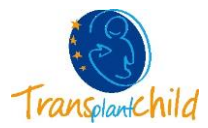

# **USER MANUAL PETER REGISTRY APP**

#### **1. INTRODUCTION**

Welcome, families! The aim of this application (App) is to help us to know the quality of life of transplanted children in a dynamic and visual way.

This App contains the PedsQLTM questionnaire in its general and specific version for solid organ transplants (SOT) and hematopoietic stem cells transplants (HSCT).

By filling them in, we will be able to compare the results between families and transplanted children in order to improve our care.

#### **2. APP DOWNLOAD**

During a medical visit, your doctor or nurse will provide you with an information sheet about PETER App, which contains two QR codes, a username and a password.

You only have to scan the QR code that is compatible with your device (Android or Apple), click on the Download button and the App will be automatically installed.

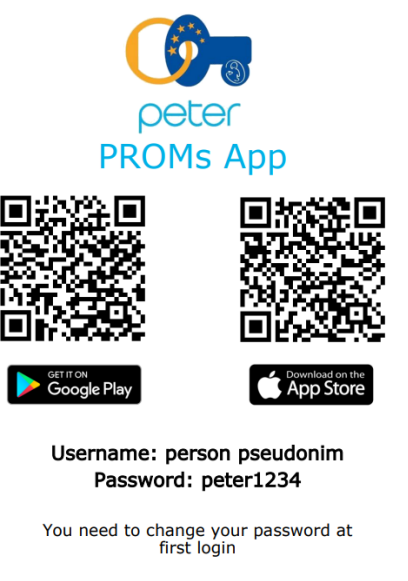

Do not forget to allow app notifications!

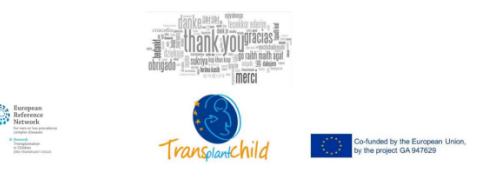

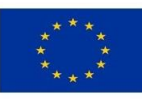

Co-funded by the European Union, by the project GA 947629

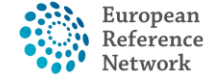

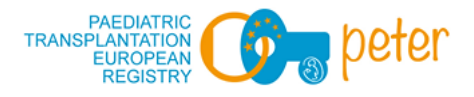

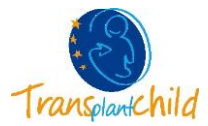

# **3. LOGIN**

Now you just have to open the App and introduce the username and password provided.

**IMPORTANT:** The App will ask you to change the username and password the first time you access. It is also essential **TO ALLOW APP NOTIFICATIONS** so that reminders are automatically generated, allowing you to fill the questionnaires out in the different required phases.

If it is possible in your device, you can configure your fingerprint as a password to log in.

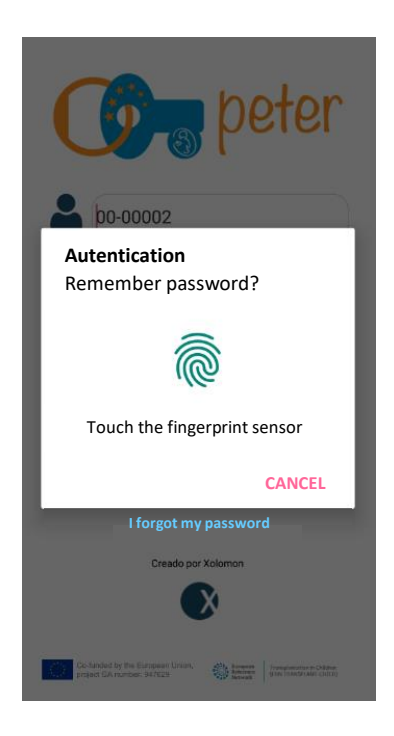

If you do not remember the password when accessing the App, select "I forgot my password". The App will refer you to your doctor to reset the password, so you can access the App again.

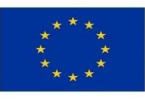

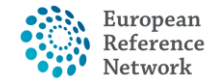

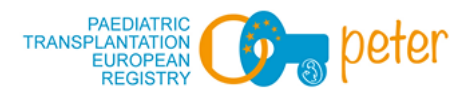

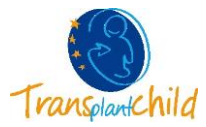

#### **4. HOME SCREEN**

The first to do is select your role: if you are a child or a guardian (father, mother, relative).

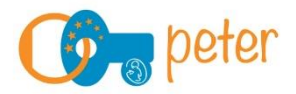

Select a Role

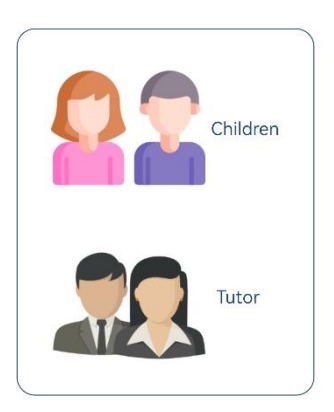

Once your role is chosen, the home screen appears. You will see an image (avatar) and the different questionnaires, according to your case (generic, SOT or HSCT).

In here, in the Child role, you can change your avatar clicking on the image or on the Settings tab. There are many avatars to choose from, pick the one you like the most.

There are more tabs at the bottom, which will be explained later.

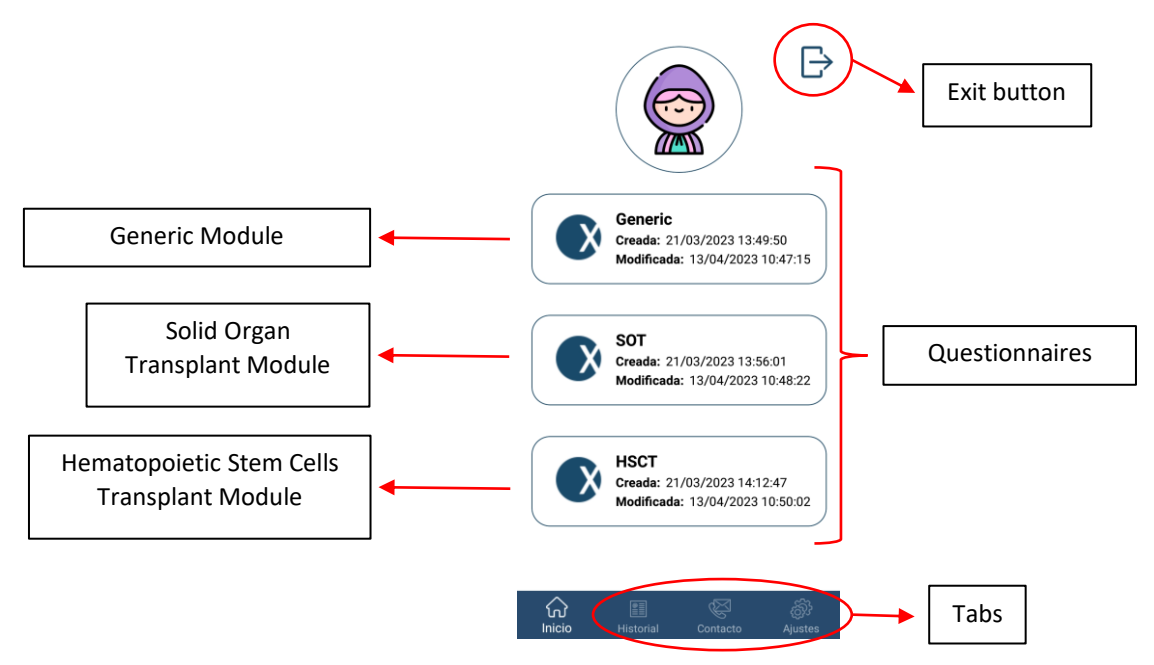

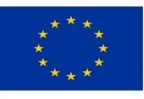

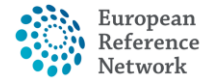

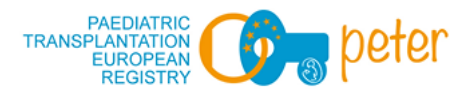

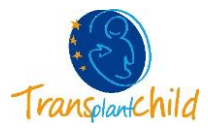

#### **5. FILL OUT A QUESTIONNAIRE**

From the home screen, select the questionnaire you would like to fill out.

The first screen shows the instructions to fill in the questionnaire. Do not forget to read them carefully.

To move to the next screens, depending on the type of device, you must swipe to the left (Android) or select the lower tabs (IOS).

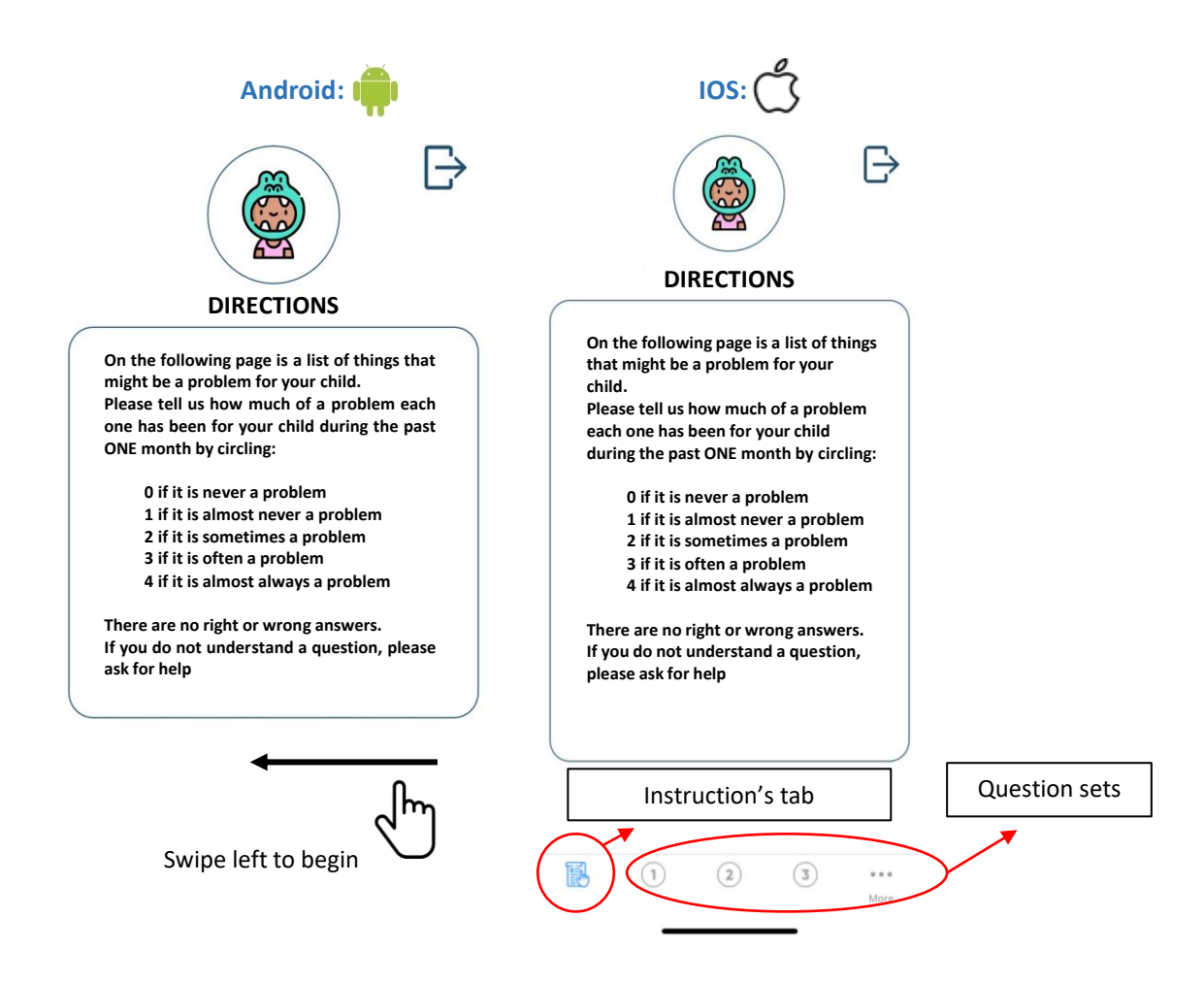

The questionnaire is filled in by selecting the different options, do not forget to scroll down the screen to answer all the questions in each display. It is possible to change the answer option whenever you want, selecting another choice in each question.

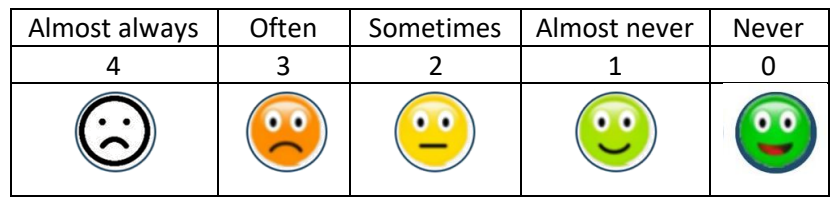

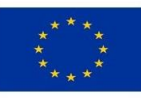

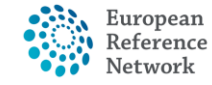

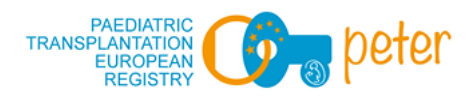

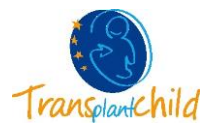

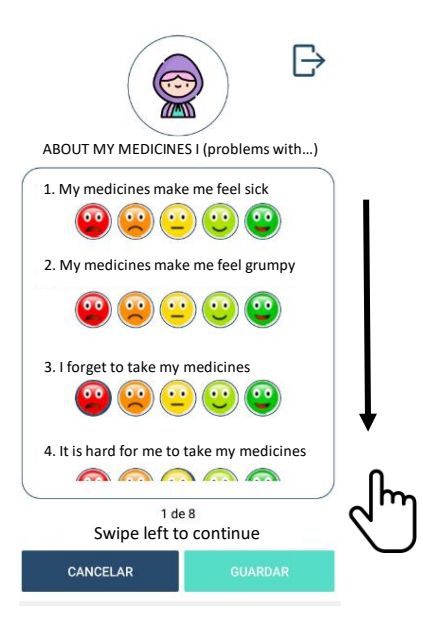

To continue with other questions on the following screens:

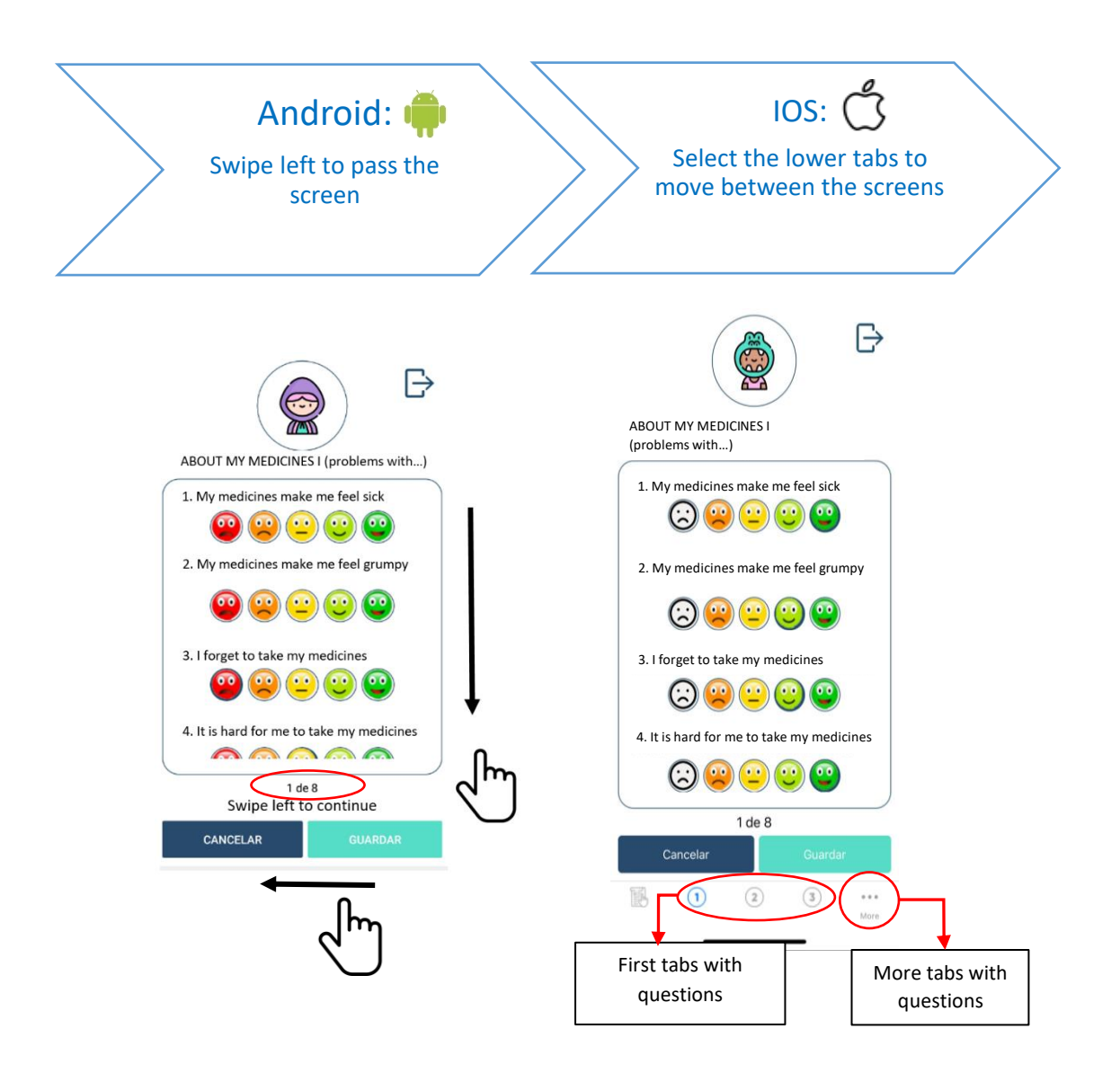

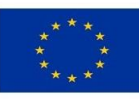

Co-funded by the European Union, by the project GA 947629

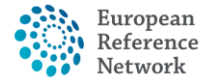

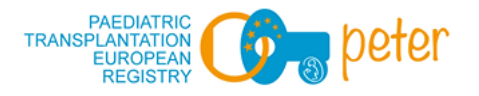

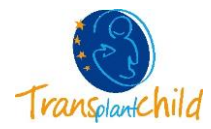

Once you are done, click Save! If you have not had time to answer the questionnaire completely, you can save and continue filling it in later. In this case, the App reminds you that the survey is not finished and that all the questions must be answered.

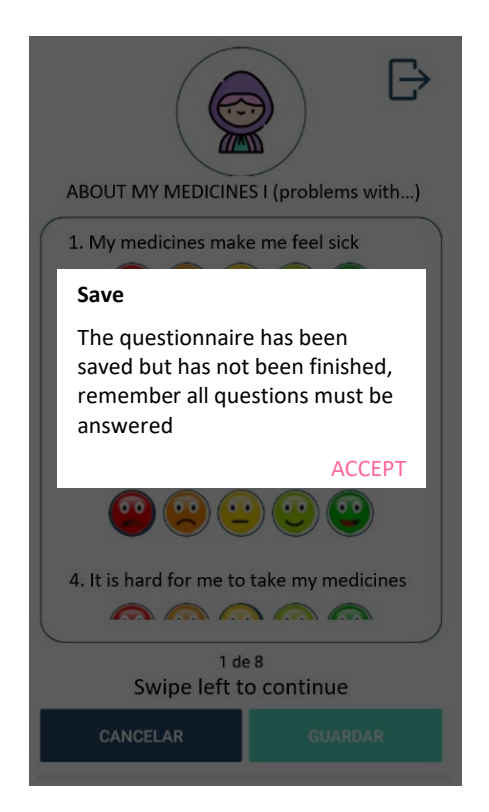

#### **6. HISTORY TAB**

The questionnaires that are completely filled will appear in the lower HISTORY tab and can no longer be modified.

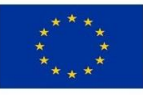

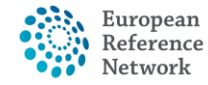

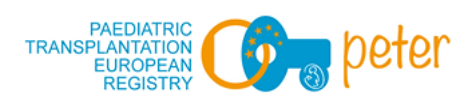

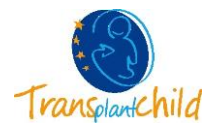

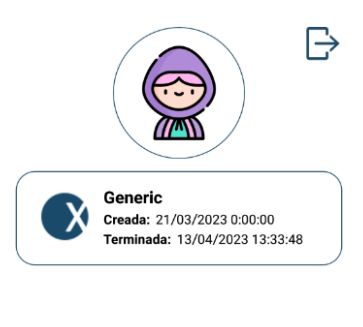

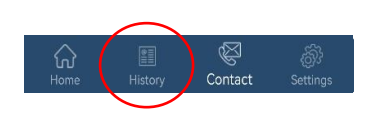

## **7. CONTACT TAB**

If you have any questions or suggestions, you can always contact us via e-mail. Just select the envelope icon or the e-mail address.

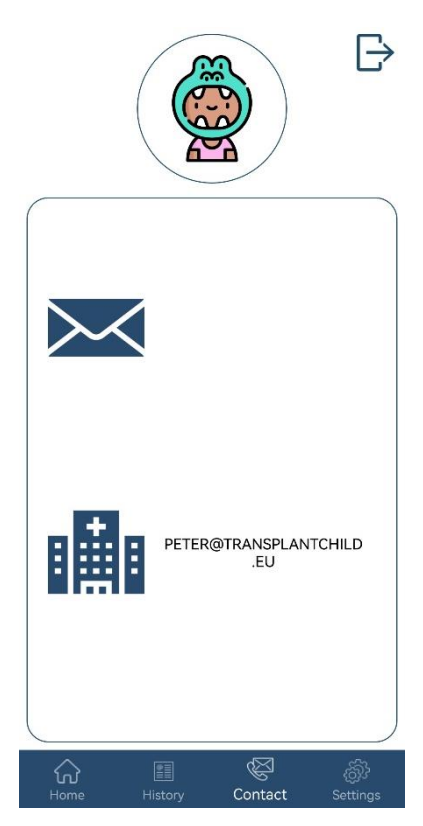

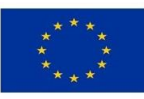

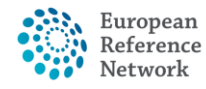

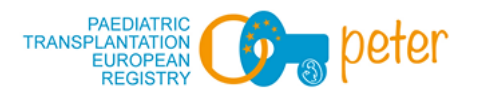

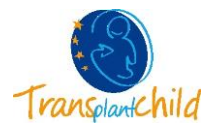

## **8. SETTINGS TAB**

Here you can also change the avatar (only in the Children role), as well as reading the Legal Notice and the Privacy Policy.

In the Tutor role you can also change your password.

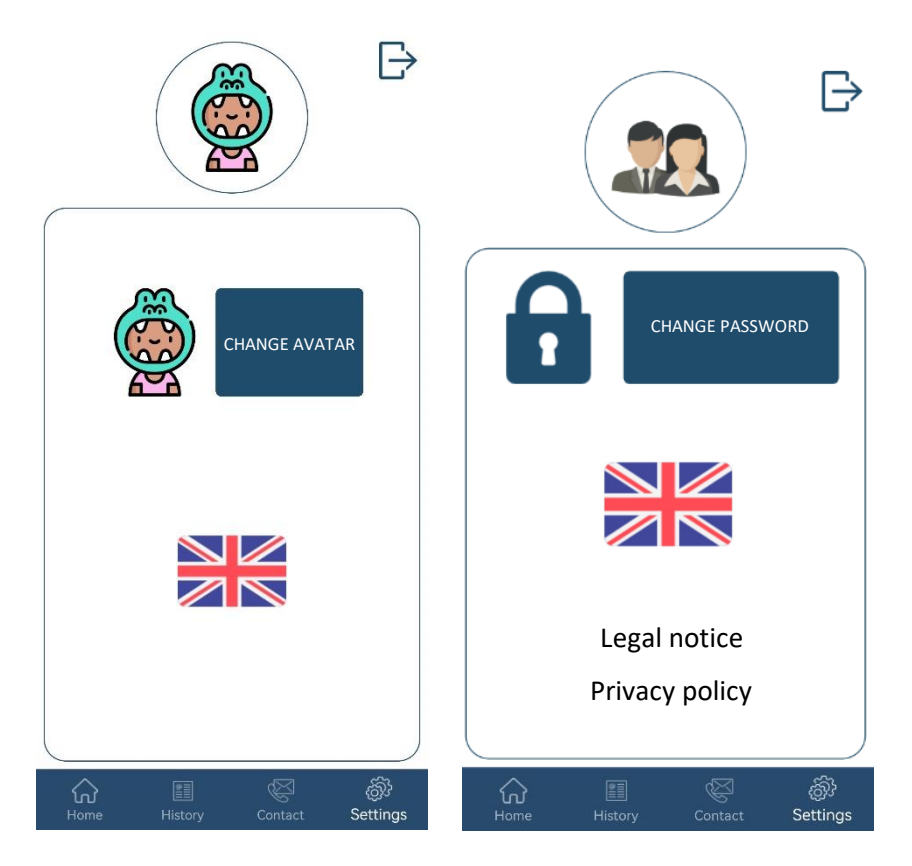

# THANK YOU VERY MUCH FOR YOUR PARTICIPATION!

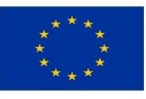

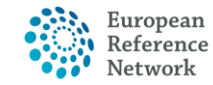